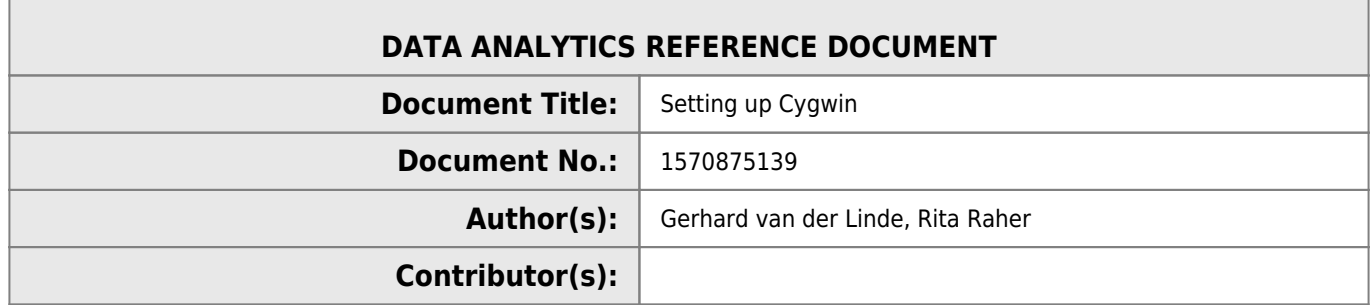

#### **REVISION HISTORY**

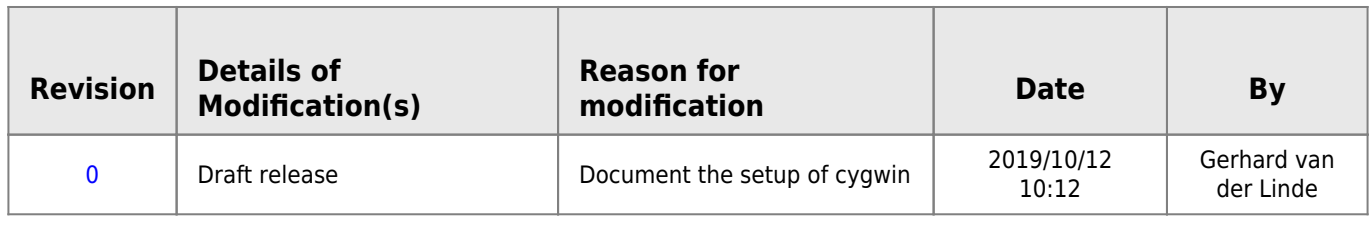

# **Cygwin debugger in VS Code**

- Download and run the Cygwin installer from here<https://cygwin.com/install.html>
- Follow the [installation instructions](http://www.hdip-data-analytics.com/help/developer_tools/cygwin_full_install) from here <https://preshing.com/20141108/how-to-install-the-latest-gcc-on-windows/>
- After installation building is required, **note** that this is done in a newly installed Cygwin terminal.
- $\bullet$  The module in the course uses gcc instead of  $q++$ .

## **Adding the gcc debugger gdb**

### **Install gdb**

Rerun the cygwin installer(setup-x86\_64.exe), located in downloads or moved to cywin folder in c:\cygwin64

Click through the installer and select gdb, you might have to use search to locate it.

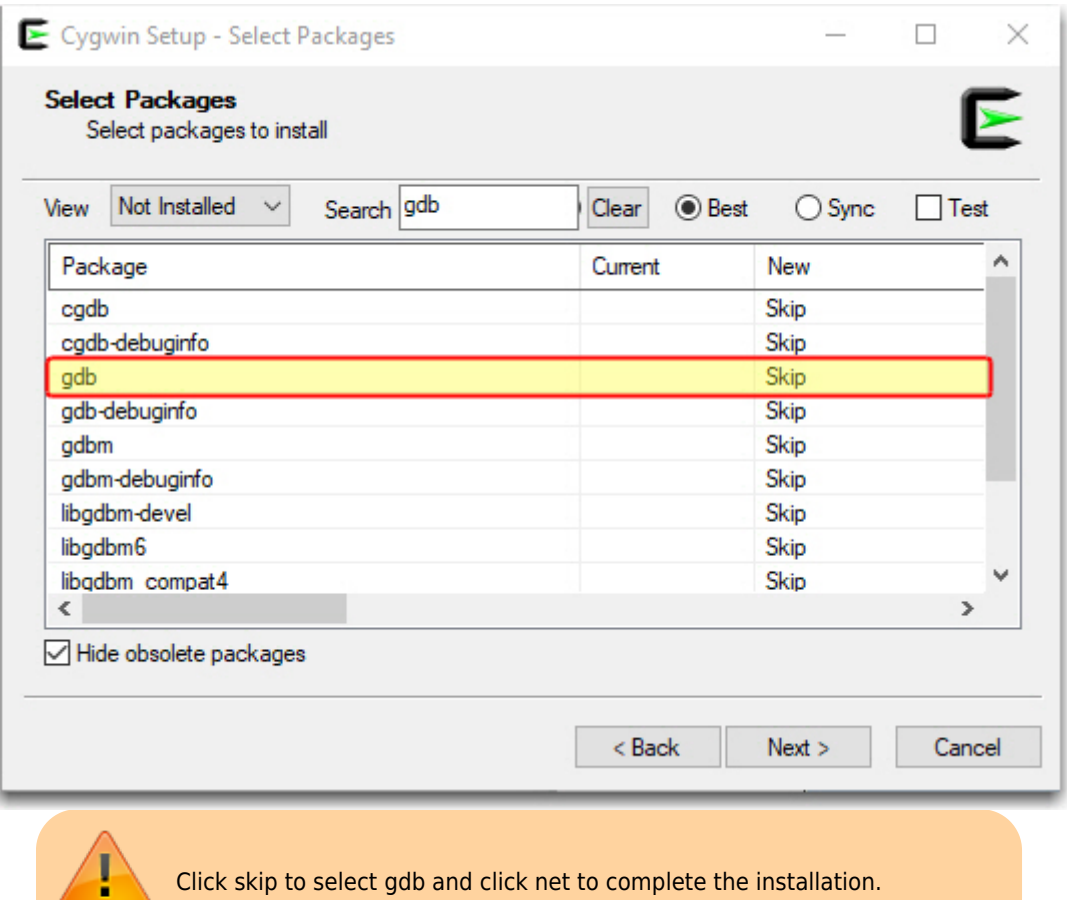

The gdb.exe file will now appear in c:\cygwin64\bin folder.

No set up the debugger extension in VS Code if not already installed.

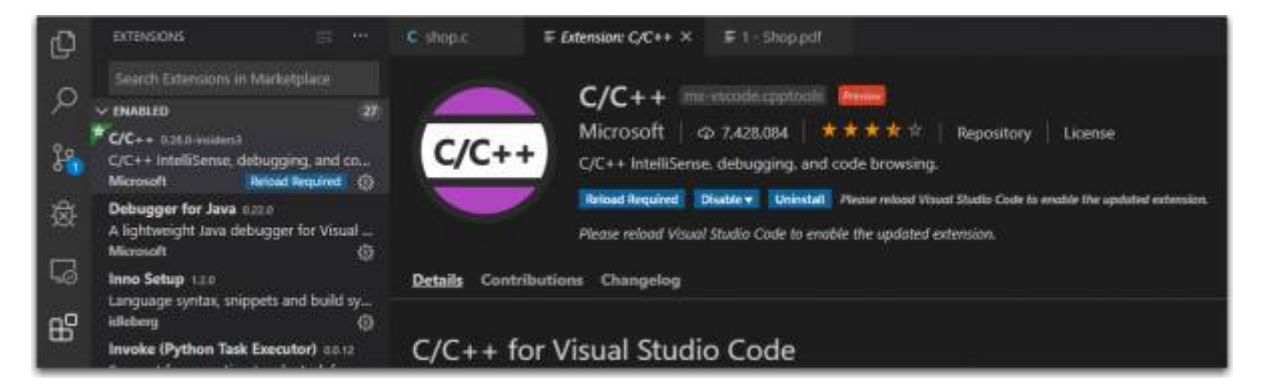

The debugger can now be configured in VS Code.

## **Step by step instructions to set up the debugger in VS Code**

- 1. Open C file in VS Code
- 2. Set breakpoint in code
- 3. Press F5 or select Start debugging from Debug menu

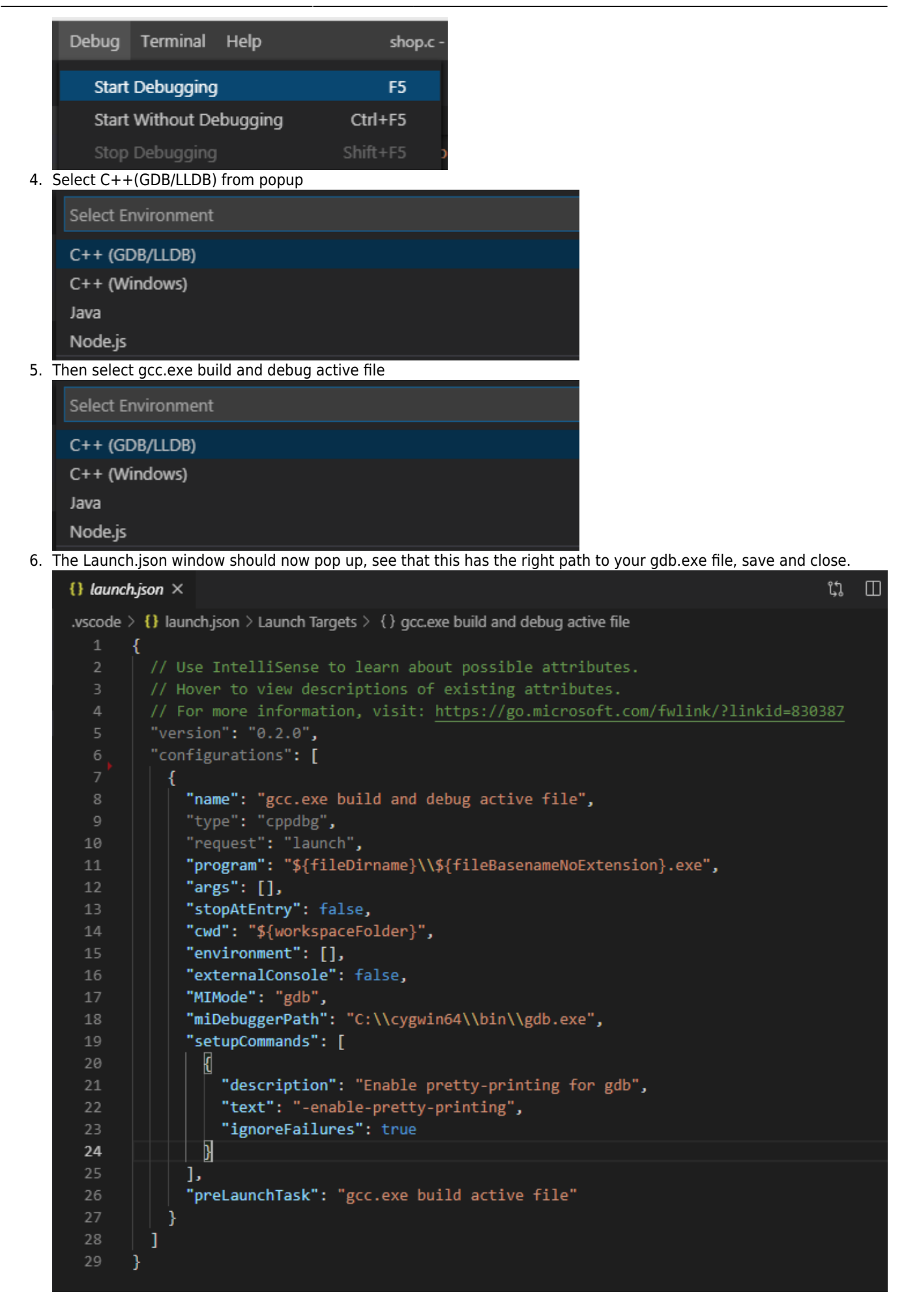

7. G back to the C file and F5 again, ow it should pop up a message about not being able to build the active file, click "Configure Task".

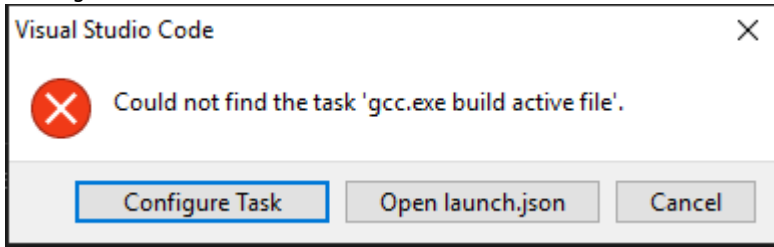

- 8. Select C/C++:gcc.exe build active file
- 9. Now the task,json file should pop up and confirm that "command" points to the right location where the gcc.exe file is located. Save and close

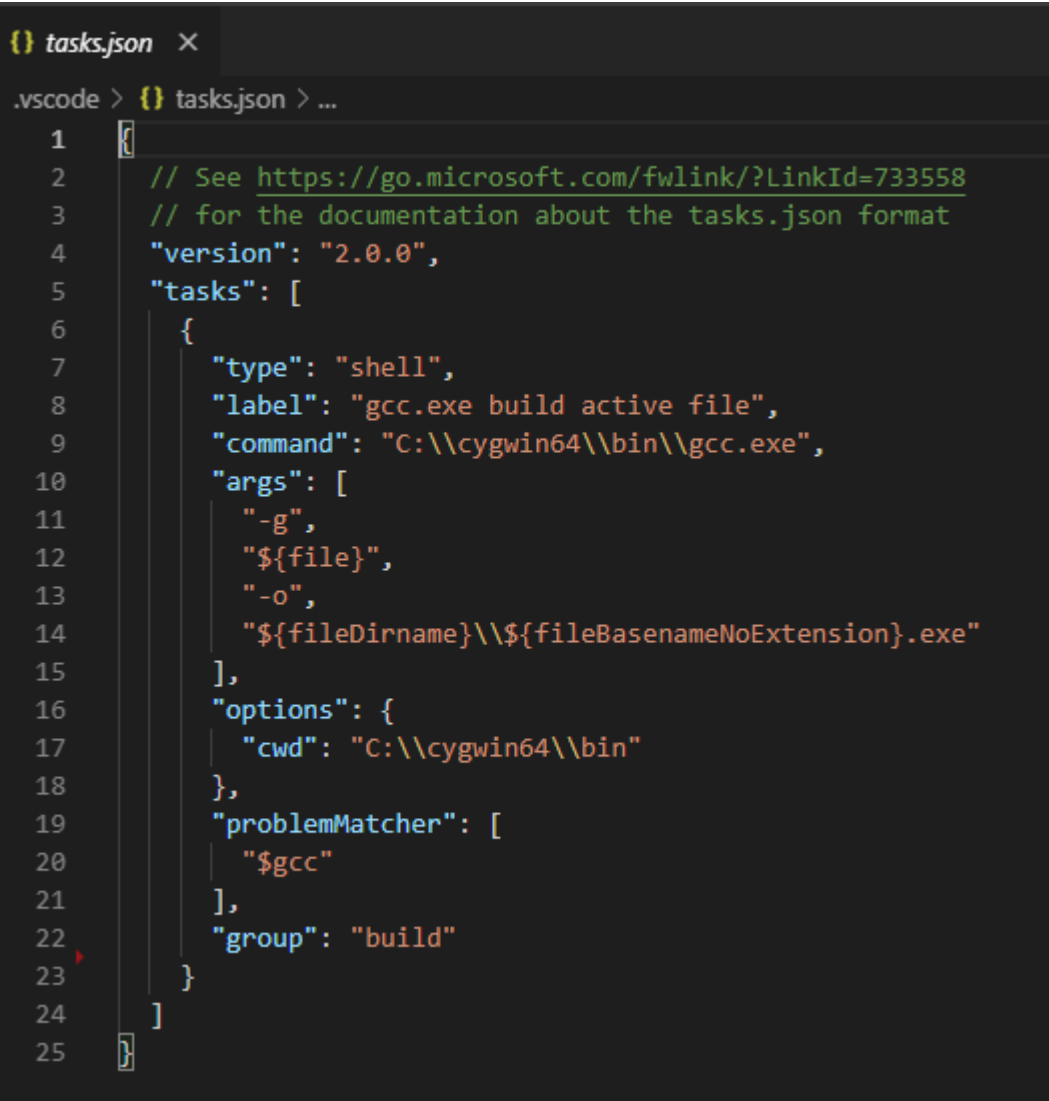

10. Go back to the C file again and press F5.

11. Now everything should start up and the code should stop at the debugger breakpoint.

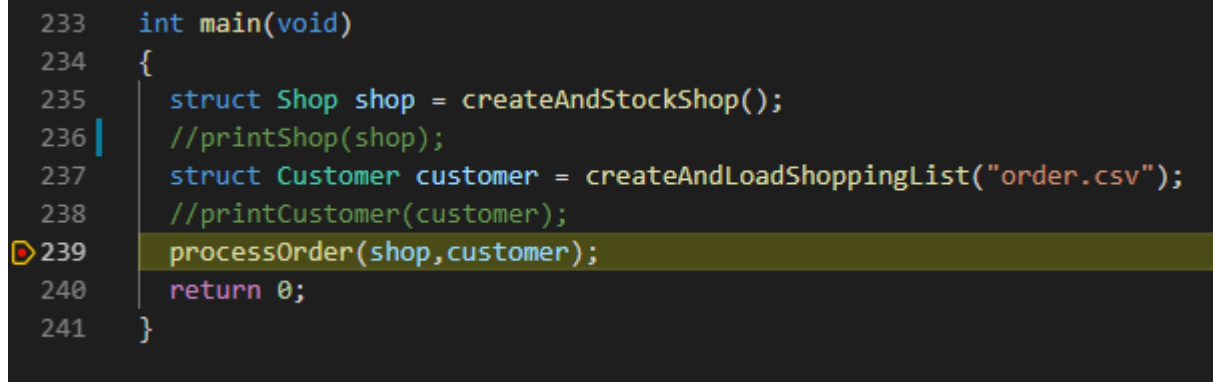

### **Sample configuration files for Cygwin gdb to work in VS Code**

#### [launch.json](http://www.hdip-data-analytics.com/_export/code/help/developer_tools/cygwin?codeblock=0)

```
{
  // Use IntelliSense to learn about possible attributes.
   // Hover to view descriptions of existing attributes.
   // For more information, visit: https://go.microsoft.com/fwlink/?linkid=830387
   "version": "0.2.0",
   "configurations": [
     {
       "name": "gcc.exe build and debug active file",
       "type": "cppdbg",
       "request": "launch",
       "program": "${fileDirname}\\${fileBasenameNoExtension}.exe",
       "args": [],
       "stopAtEntry": false,
       "cwd": "${workspaceFolder}",
       "environment": [],
       "externalConsole": false,
       "MIMode": "gdb",
       "miDebuggerPath": "C:\\cygwin64\\bin\\gdb.exe",
       "setupCommands": [
         {
           "description": "Enable pretty-printing for gdb",
           "text": "-enable-pretty-printing",
           "ignoreFailures": true
         }
       ],
       "preLaunchTask": "gcc.exe build active file"
     }
  ]
}
```
#### [tasks.json](http://www.hdip-data-analytics.com/_export/code/help/developer_tools/cygwin?codeblock=1)

```
{
  // See https://go.microsoft.com/fwlink/?LinkId=733558
  // for the documentation about the tasks.json format
   "version": "2.0.0",
   "tasks": [
    {
       "type": "shell",
       "label": "gcc.exe build active file",
       "command": "C:\\cygwin64\\bin\\gcc.exe",
       "args": [
        " - g" "${file}",
        "-o",
         "${fileDirname}\\${fileBasenameNoExtension}.exe"
       ],
       "options": {
         "cwd": "C:\\cygwin64\\bin"
       },
       "problemMatcher": [
         "$gcc"
```

```
\qquad \qquad "group": "build"
        }
  \overline{1}}
```
Right click and save the two json configuration files above into a subfolder named .vscode. This folder should be in the same folder where your c files that you want to debug resides.

## **Troubleshooting**

<https://github.com/microsoft/vscode-cpptools/issues/2778>

```
"logging": { "engineLogging": true }
```
<http://cs.baylor.edu/~donahoo/tools/gdb/tutorial.html>

### **UTF-8 Workaround**

```
* https://github.com/microsoft/vscode-cpptools/issues/1527
```
So the issue is caused in gb and the extra escaped character returned on line three in the VS Code debugger window as shown below.

```
1: (2308) ->(gdb)
1: (2317) <-1001-gdb-set target-async on
1: (2318) ->&"\357\273\2771001-gdb-set target-async on\n"
1: (2319) ->&"Undefined command: \"\". Try \"help\".\n"
1: (2320) ->^error,msg="Undefined command: \"\". Try \"help\"."
1: (2320) ->(gdb)
```
As a workaround to fix this add a "gdb-with-chcp.cmd" within to your project (eg, "c:\cywin64\bin\gdp-with-chcp.cmd"):

```
@:: gdb-with-chcp.cmd
@chcp 1257 >NUL 2>&1 && @"gdb.exe" %*
```
This sets the codepage for GDB and fixes the problem cause above when running the PC set to UTF-8 codepage.

Amend the current json code launching the debugger to point to the cmd file just created.

[launch.josn](http://www.hdip-data-analytics.com/_export/code/help/developer_tools/cygwin?codeblock=5)

```
 // use "PATHTO/gdb-with-chcp.cmd" as "miDebuggerPath" within "launch.json"
 // eg
\frac{1}{2}...
 "miDebuggerPath": "${workspaceFolder}/dbin/gdb-with-chcp.cmd",
 // ...
```
This resolved my gcc debugger issues.

From: <http://www.hdip-data-analytics.com/>- **HDip Data Analytics**

Permanent link: **[http://www.hdip-data-analytics.com/help/developer\\_tools/cygwin](http://www.hdip-data-analytics.com/help/developer_tools/cygwin)**

Last update: **2020/06/20 14:39**